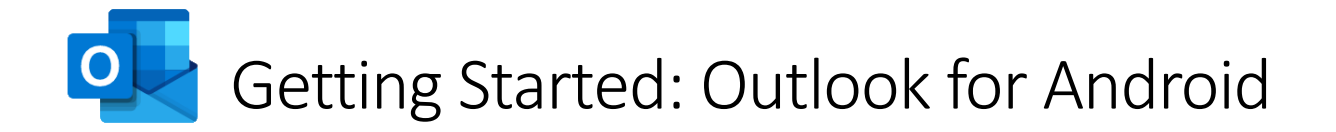

*This guide will help you get access to TU Dublin email on your Android device.*

## Installation and Setup

**Step 1 – Installation** – Download and Install the Microsoft Outlook app from the Google Play Store.

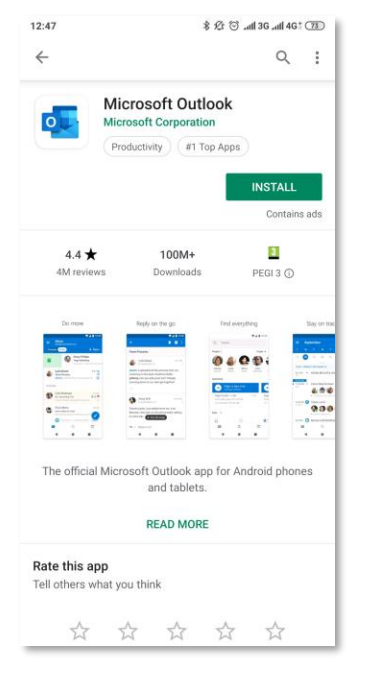

**Step 2 – First Time Launch** – Launch the Outlook App once installed. Click **'Get Started'**

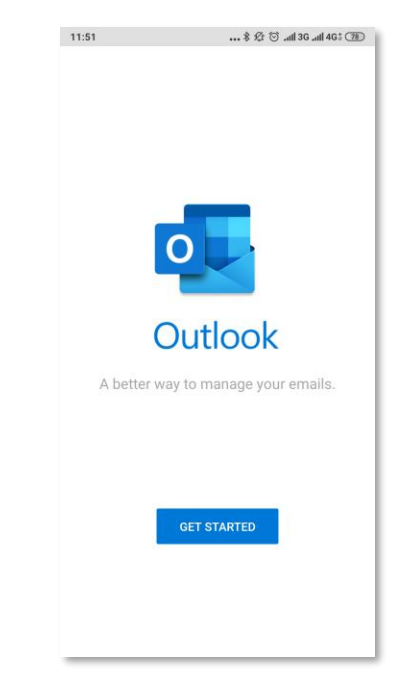

**Step 3 – Add account** – Add your TU Dublin email address where indicated. (Note: If you already use Outlook for your personal or other mail you can add an account in settings). Click **'Continue'.**

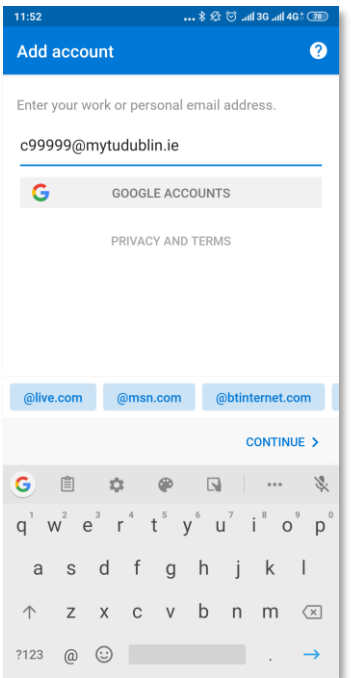

**Step 4 – Supply your password –** Supply your password and click **'Sign In'**.

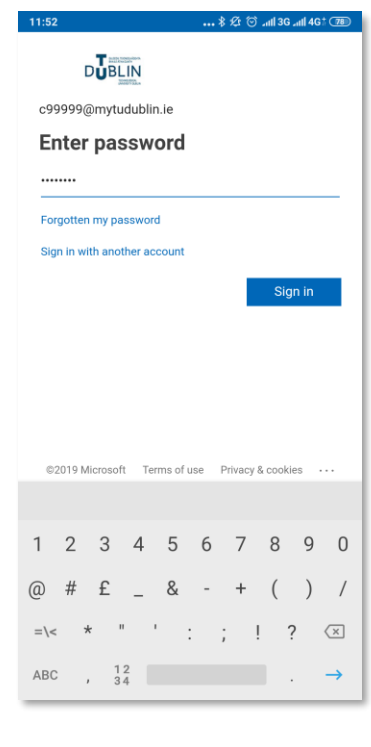

**DUBLIN** Office 365

**Step 5 – Account Added** – Tap **'Skip'** When prompted to add another account.

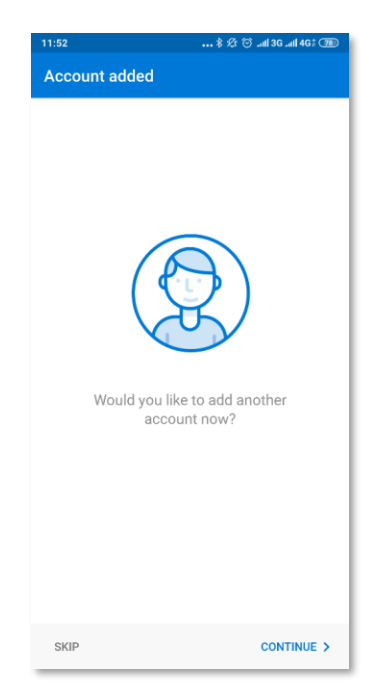

**Step 6 – Welcome to your inbox** - You should now be accessing your mailbox via the Outlook app on your Android Device.

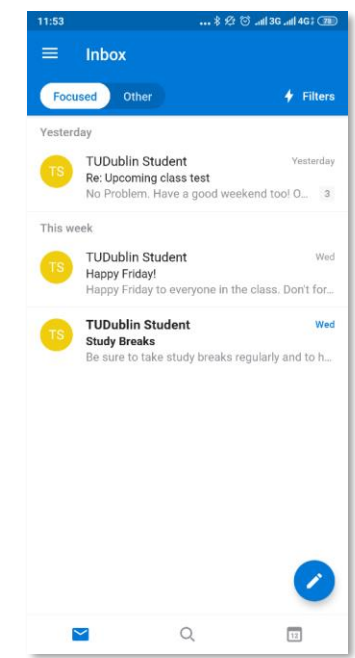

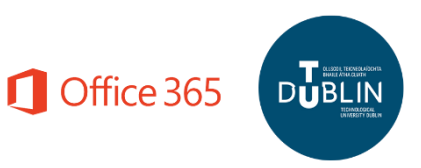